1. Зайти на [https://manage.autodesk.com](https://manage.autodesk.com/). Ввести логин/пароль:

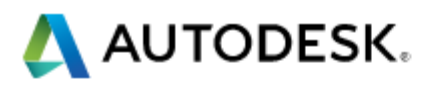

## Вход

Нет идентификатора Autodesk?Зарегистрироваться просто

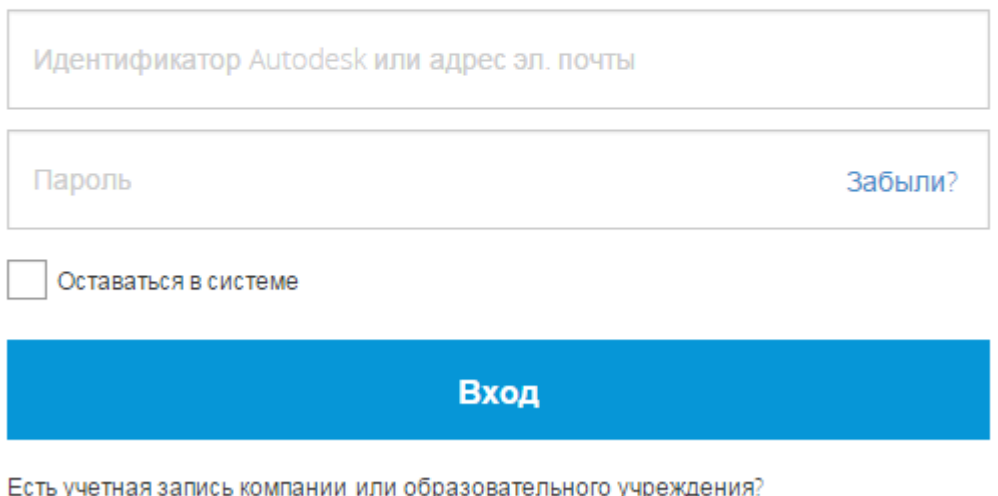

учрежде Используйте корпоративную учетную запись.

2. В меню выбрать 4-й пункт:

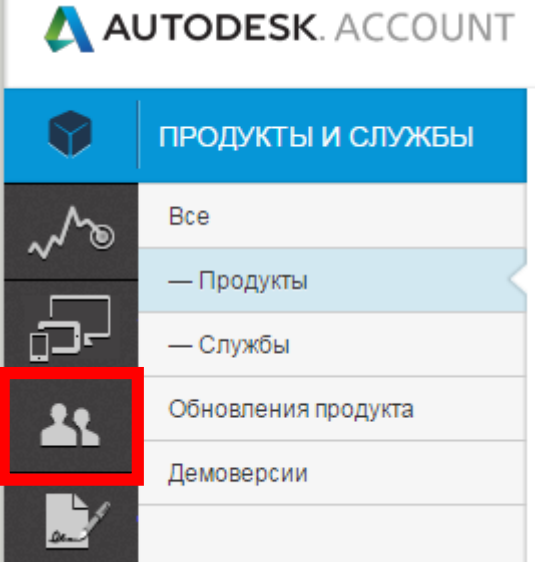

3. На странице пользователей при необходимости добавить нового пользователя нажав на кнопку «+ Добавить»:

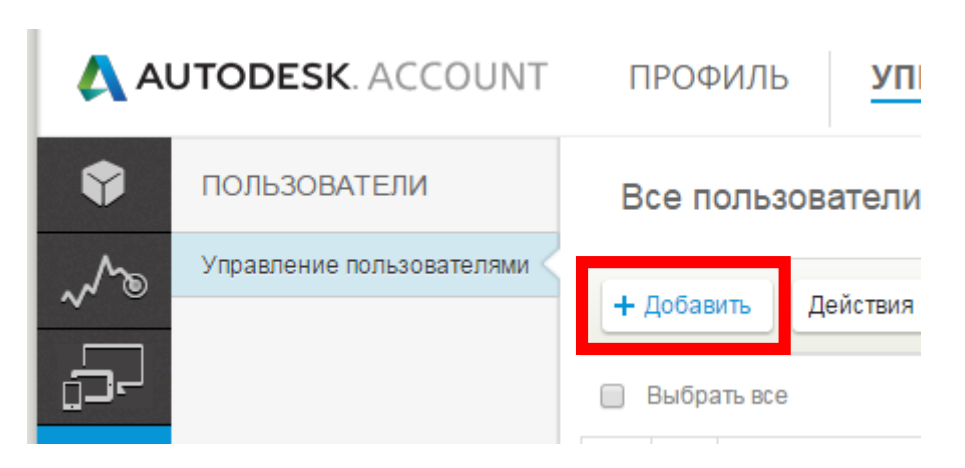

4. В появившемся окне указать контактные данные, после чего нажать «Сохранить и продолжить»:

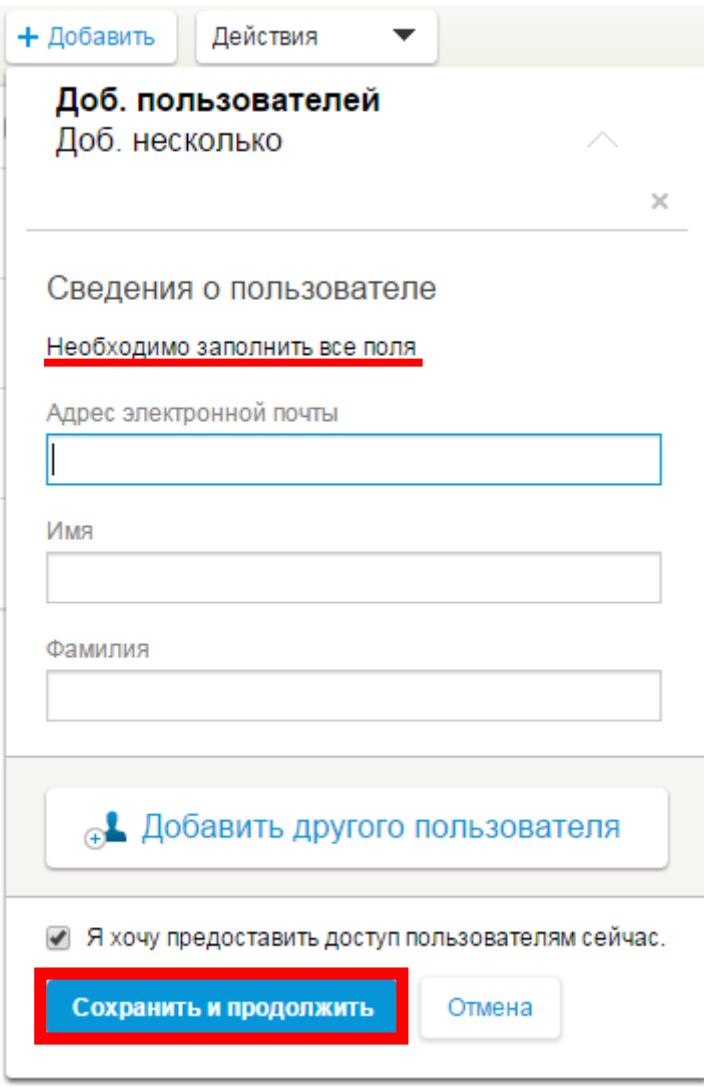

5. У необходимого пользователя в списке нажать «Изм. доступ»:

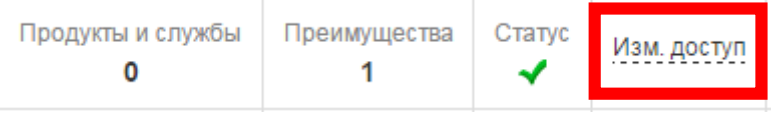

6. В открывшемся окне поставить галочку напротив необходимого продукта для назначения выбранному пользователю:

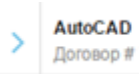

- 7. Нажать на «Сохранить».
- 8. После проделанных действий активация продукта должна пройти в автоматическом режиме.